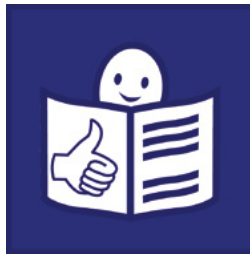

Tekst łatwy do czytania i zrozumienia

# Materiały edukacyjne

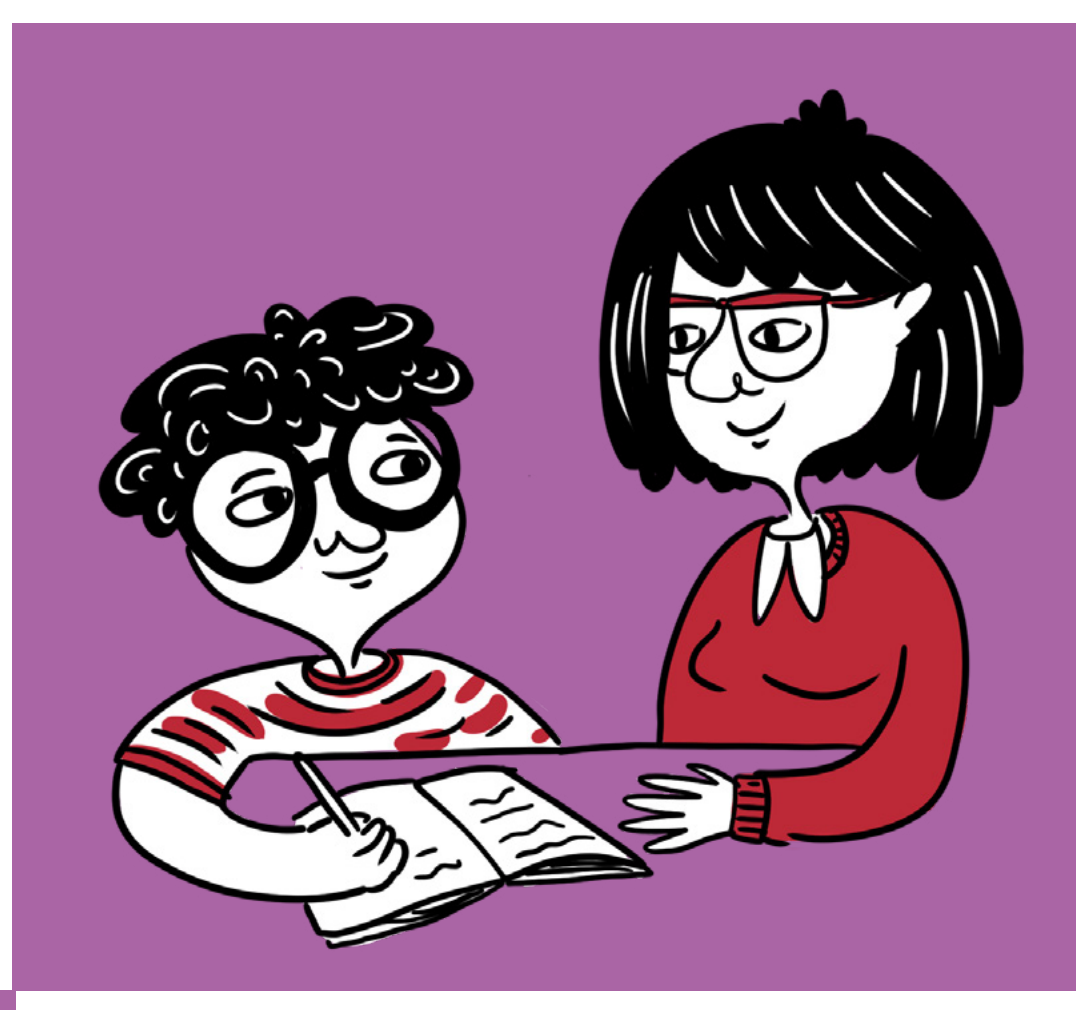

# Program Paint

Zajęcia z edukacji informatycznej w szkole podstawowej – I etap edukacyjny

Karina Kos-Wojciechowska Paweł Florczak

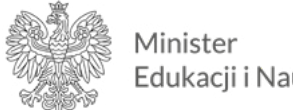

Edukacji i Nauki

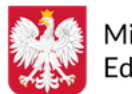

Ministerstwo Edukacji i Nauki

Materiały edukacyjne/ćwiczeniowe dla uczniów z niepełnosprawnością intelektualną opracowano w ramach zadania zleconego i dofinansowanego przez Ministra Edukacji i Nauki pod nazwą "Czytam i wiem - tekst łatwy do czytania i zrozumienia w szkole. Opracowanie i upowszechnienie materiałów edukacyjnych i ćwiczeniowych w wersji łatwej do czytania i zrozumienia, instrukcji dotyczącej ich tworzenia i wykorzystania w pracy z uczniami oraz rekomendacji dotyczących wdrożenia rozwiązań w praktykę szkolną".

Materiały edukacyjne i ćwiczeniowe zostały opracowane zgodnie z podstawą programową kształcenia ogólnego dla szkoły podstawowej na II etapie edukacyjnym.

Zadanie zrealizowało:

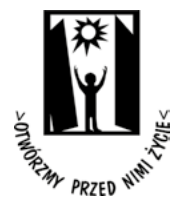

Polskie Stowarzyszenie na rzecz Osób z Niepełnosprawnością Intelektualną ul. Głogowa 2b 02-369 Warszawa

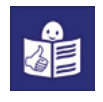

Wsparcie autorów przez Zespół ds. tekstu łatwego do czytania i zrozumienia:

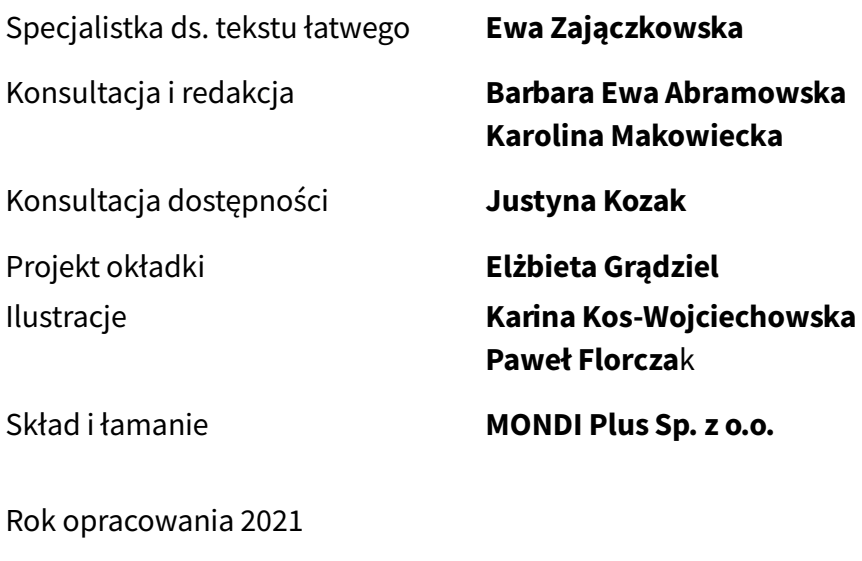

ISBN 978-83-66940-49-9

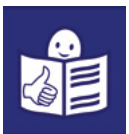

# Spis treści

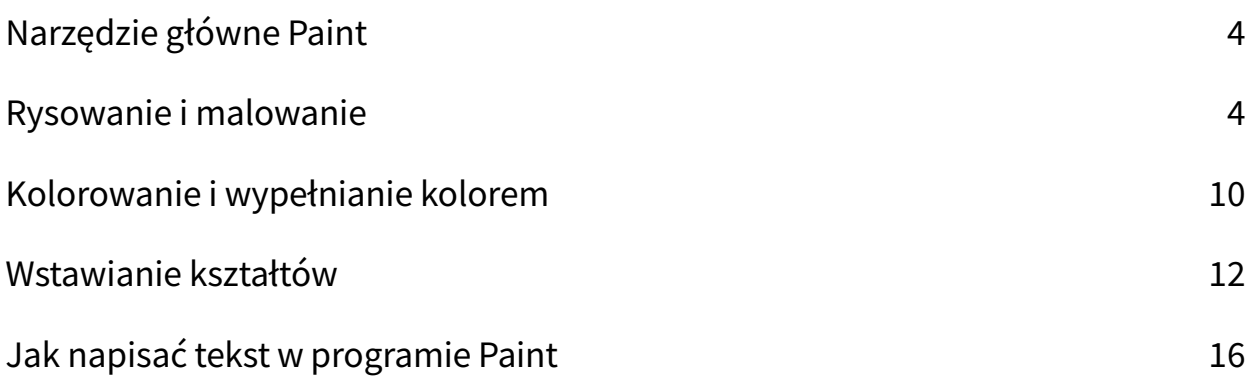

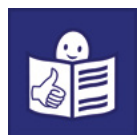

## <span id="page-3-0"></span>Narzędzie główne Paint

Program Paint (czytaj pejnt) służy do tworzenia obrazów. Program Paint najczęściej jest oznaczony jedną z tych ikonek:

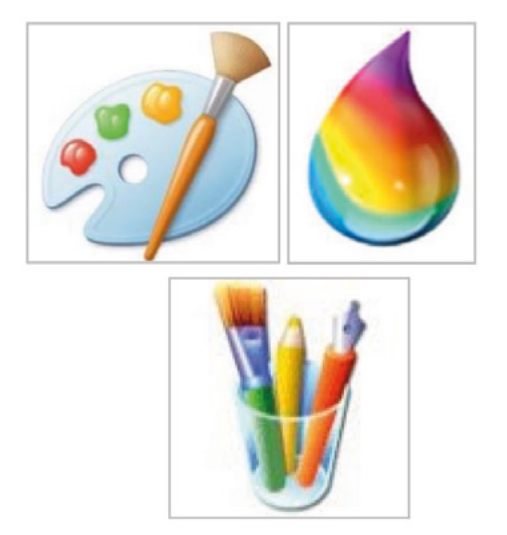

W Programie Paint możesz rysować i malować. Możesz przygotować kartkę wielkanocną lub zaproszenie.

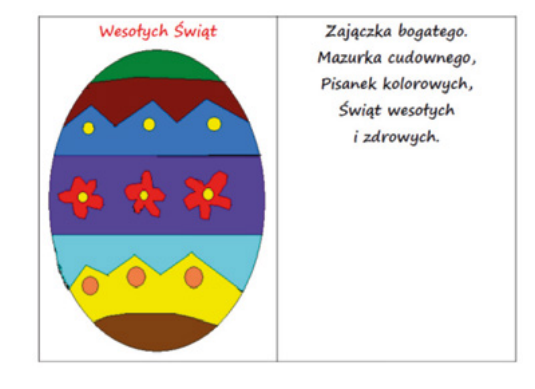

#### Rysowanie i malowanie

Dzięki programowi Paint możesz rysować i malować na ekranie komputera. Służą do tego:

- ołówek
- pędzel.

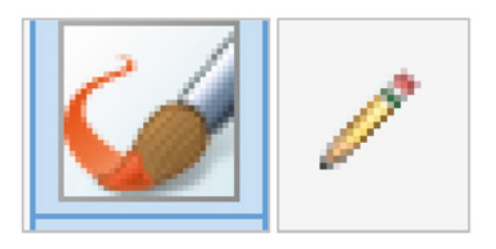

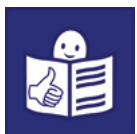

Ołówek służy do rysowania różnych kształtów.

Możesz na przykład narysować człowieka,

kwiaty lub dom. Żeby to zrobić:

- 1) Kliknij myszą w ikonkę Ołówek.
- 2) Trzymaj lewy przycisk myszy.
- 3) Przesuń kursor na biały ekran.
- 4) Rusz myszą. Na ekranie pojawi się cienka linia.
- 5) Prowadź linię w dowolnym kierunku.

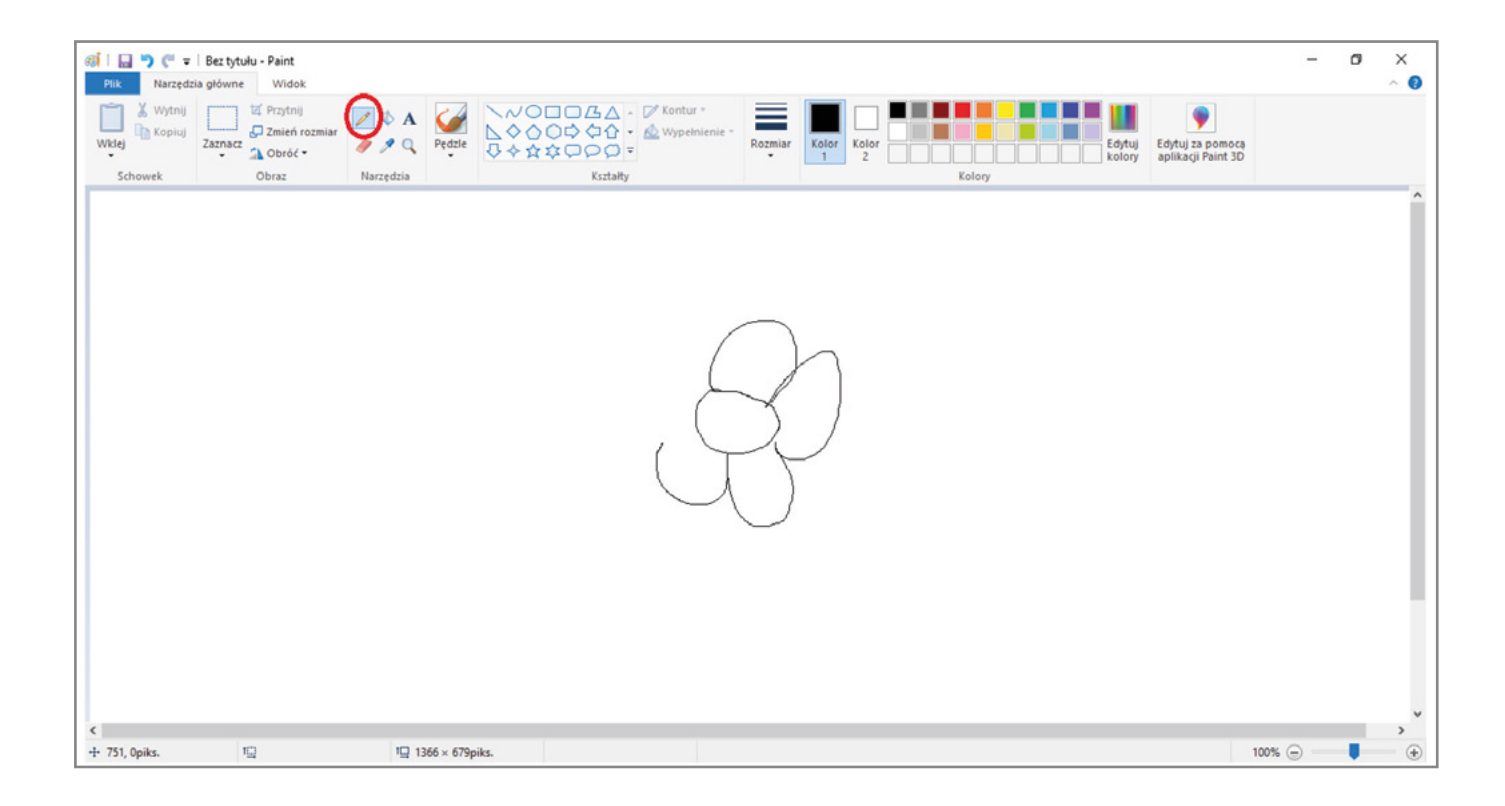

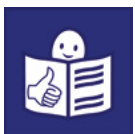

Ołówkiem możesz rysować linie w różnych kolorach.

Żeby to zrobić:

- 1) Kliknij myszą w ikonkę Kolor 1.
- 2) Wybierz dowolny kolor w grupie Kolory.
- 3) Przesuń kursor na biały ekran.
- 4) Rusz myszą. Na ekranie pojawi się cienka linia w wybranym kolorze.
- 5) Prowadź linię w dowolnym kierunku.

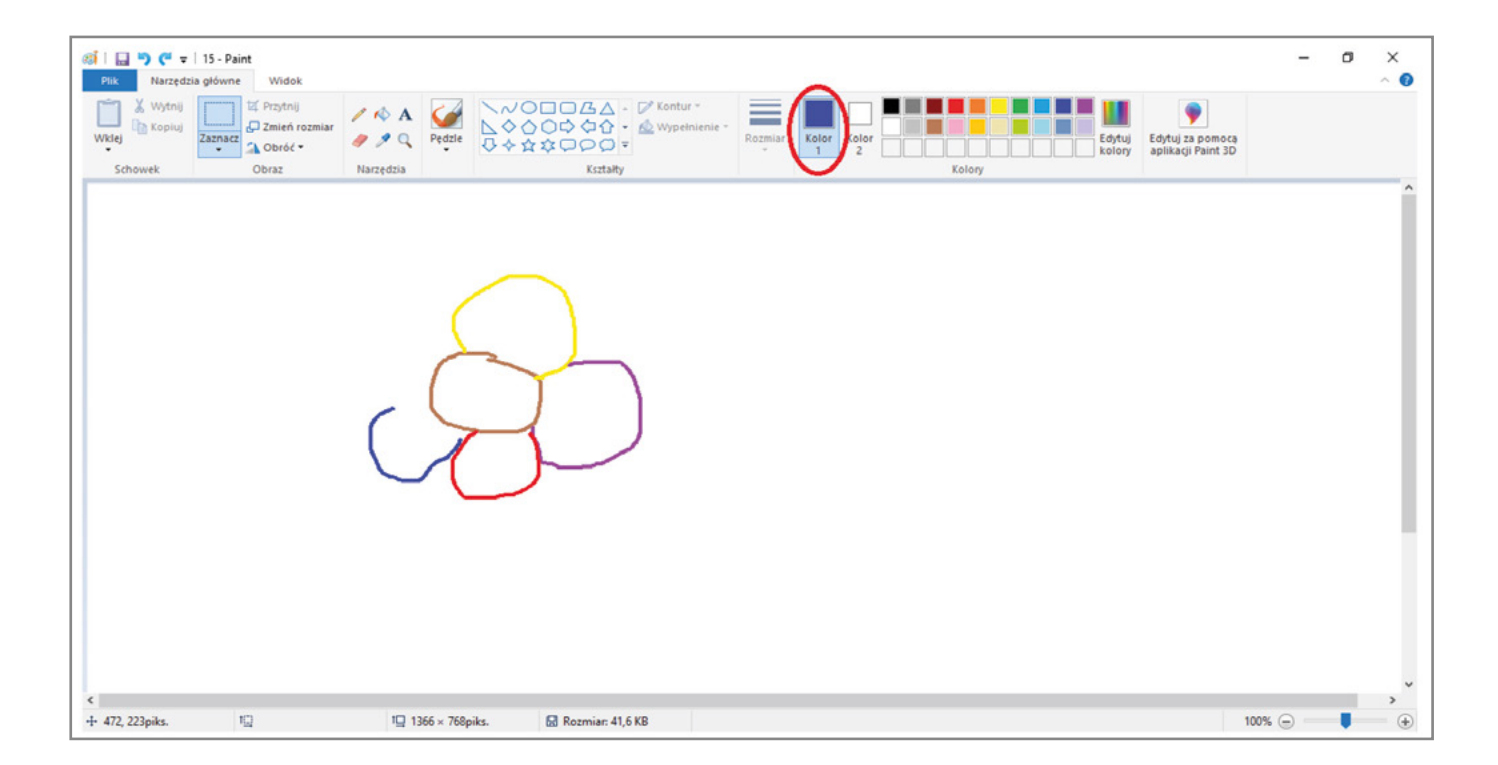

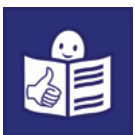

Narzędzie Pędzel służy do malowania. Możesz używać różnych pędzli. Każdym pędzlem namalujesz inną linię. Żeby użyć narzędzia Pędzel:

- 1) Kliknij w ikonkę Pędzel.
- 2) Wybierz rodzaj pędzla.
- 3) Kliknij na biały ekran.
- 4) Wciśnij i trzymaj lewy przycisk myszy.
- 5) Prowadź linię w dowolnym kierunku.

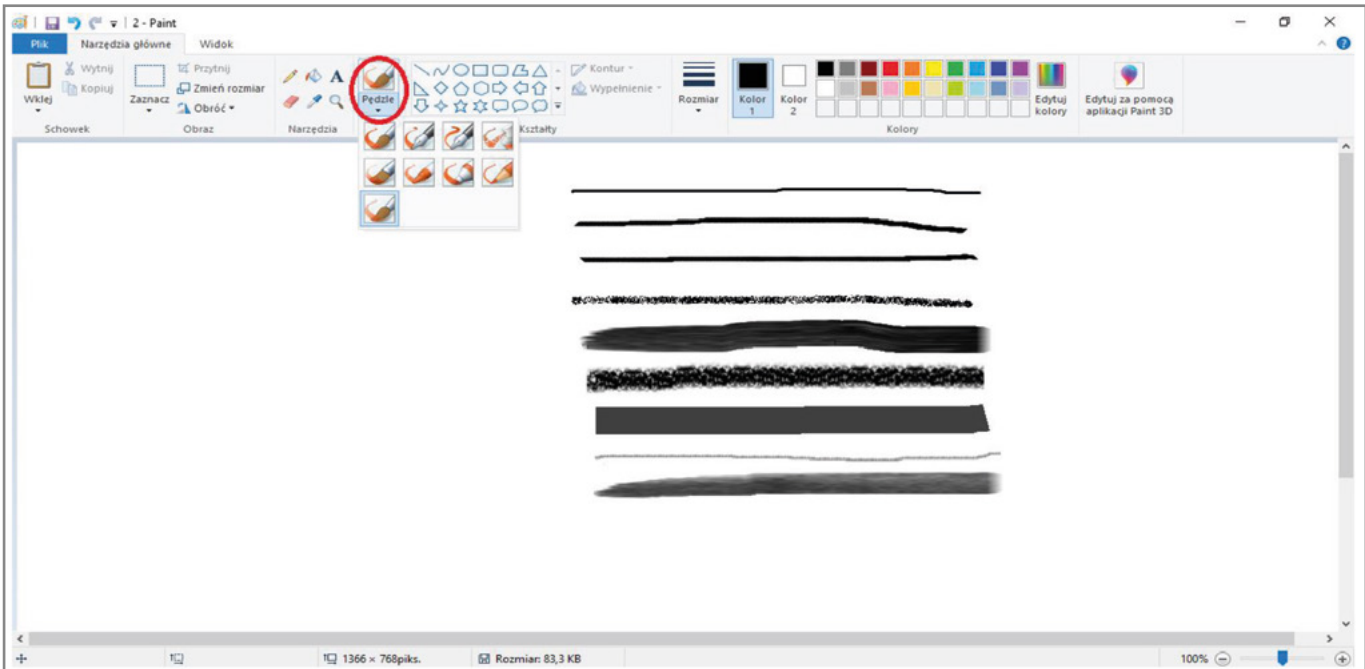

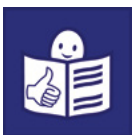

Możesz malować różnymi kolorami. Żeby zmienić kolor pędzla:

- 1) Kliknij myszą w ikonkę Kolor 1.
- 2) Wybierz kolor z narzędzia Kolory.
- 3) Przesuń kursor na biały ekran.
- 4) Rusz myszą. Na ekranie pojawi się linia w kolorze, który wybrałeś.
- 5) Prowadź linię w dowolnym kierunku.

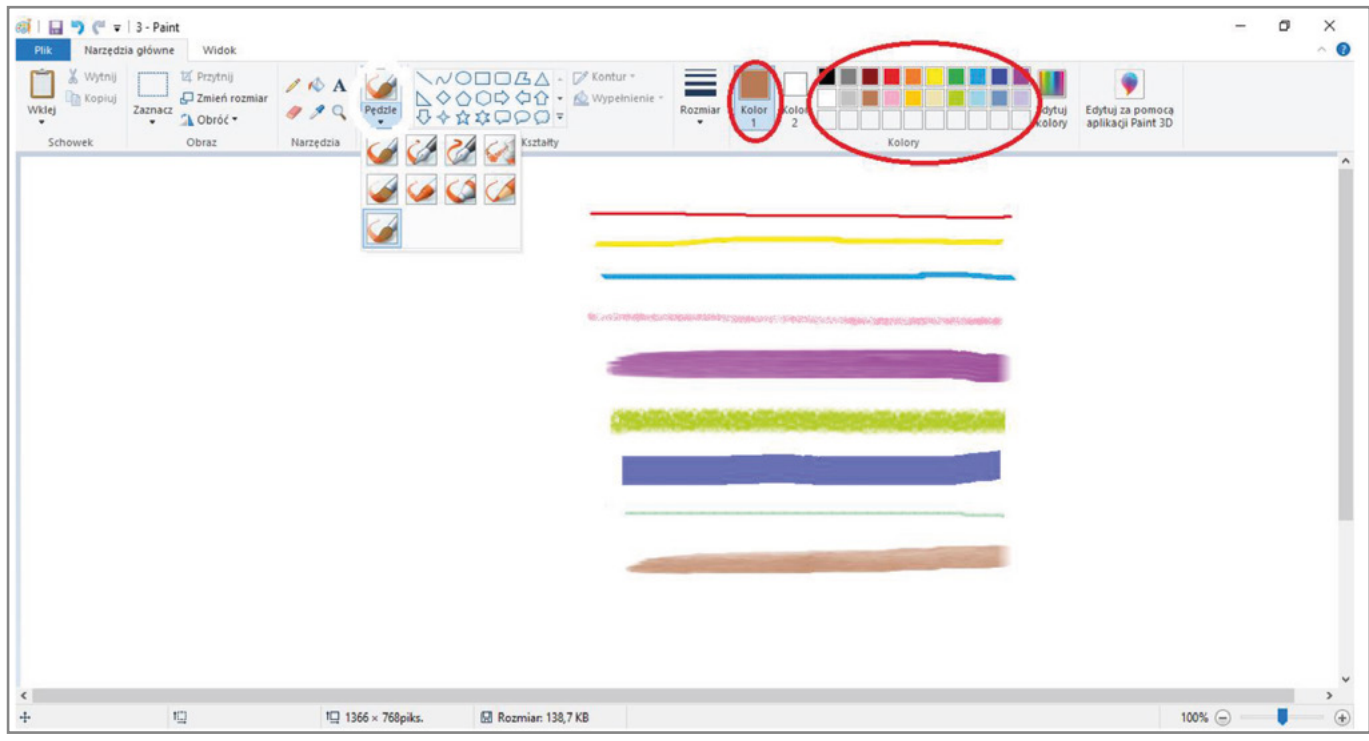

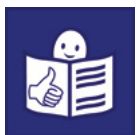

W programie Paint jest też narzędzie Gumka. Służy do usuwania części rysunku. Możesz jej użyć kiedy popełnisz błąd. Żeby to zrobić:

- 1) Kliknij w ikonkę Gumka.
- 2) Przesuń kursor w miejsce, które chcesz usunąć.
- 3) Ruszaj myszą i usuń część rysunku.

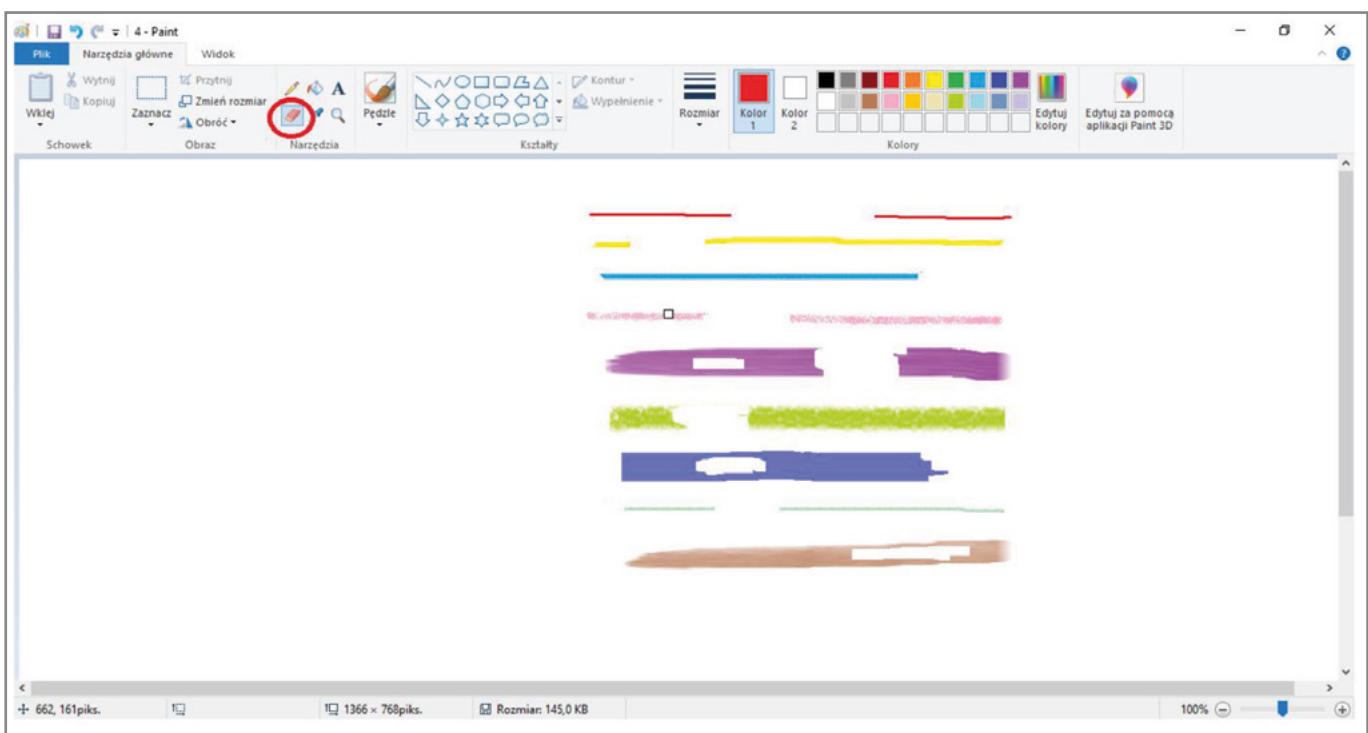

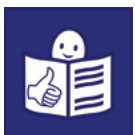

### <span id="page-9-0"></span>Kolorowanie i wypełnianie kolorem

W programie Paint możesz również kolorować. Możesz pokolorować wybrany kształt na obrazku lub jego tło.

Służy do tego narzędzie Wypełnij kolorem. Żeby go użyć:

- 1) Kliknij w ikonkę Wypełnij kolorem.
- 2) Wybierz i kliknij kolor z palety kolorów.
- 3) Ustaw kursor wewnątrz kształtu i kliknij.
- 4) Kształt wypełnij kolorem.

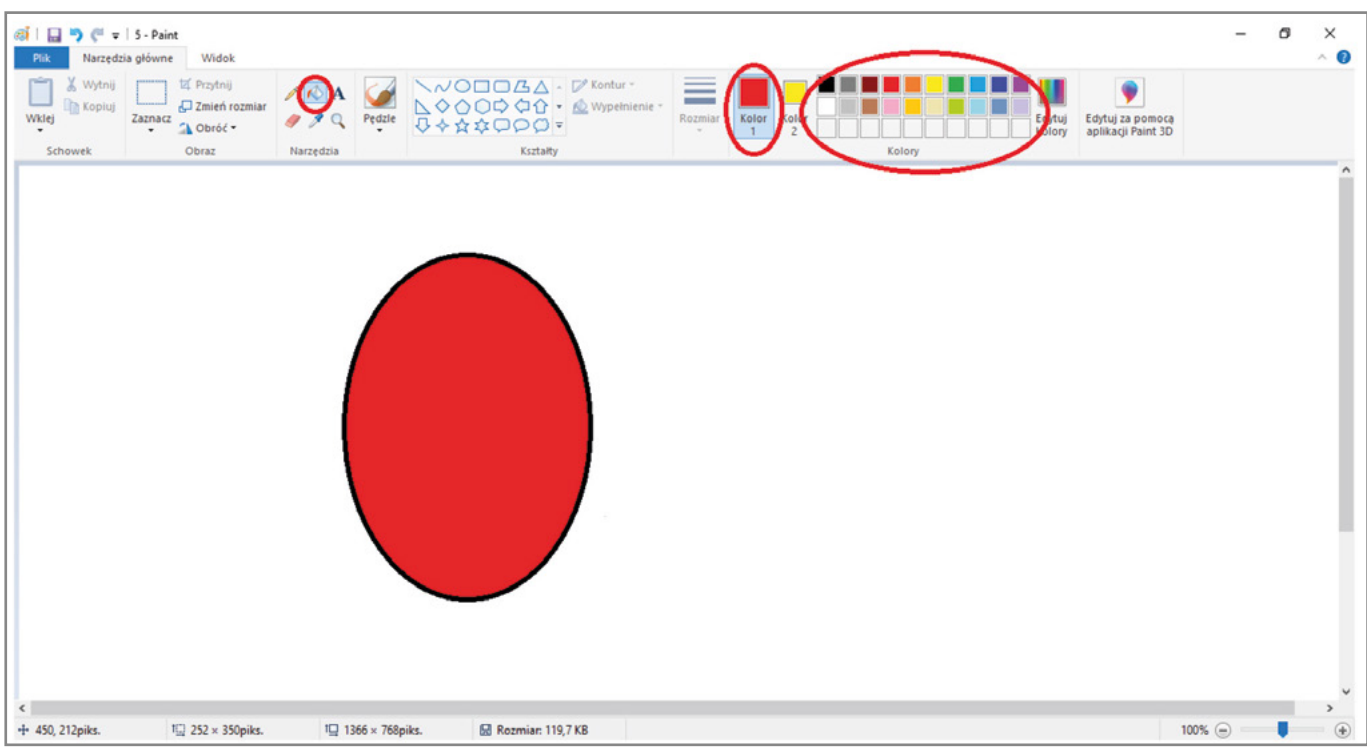

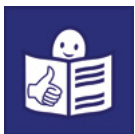

Jeśli nie podoba Ci się wybrany kolor możesz go zmienić. Żeby to zrobić:

- 1) Wybierz inny kolor.
- 2) Jeszcze raz kliknij w środek kształtu.

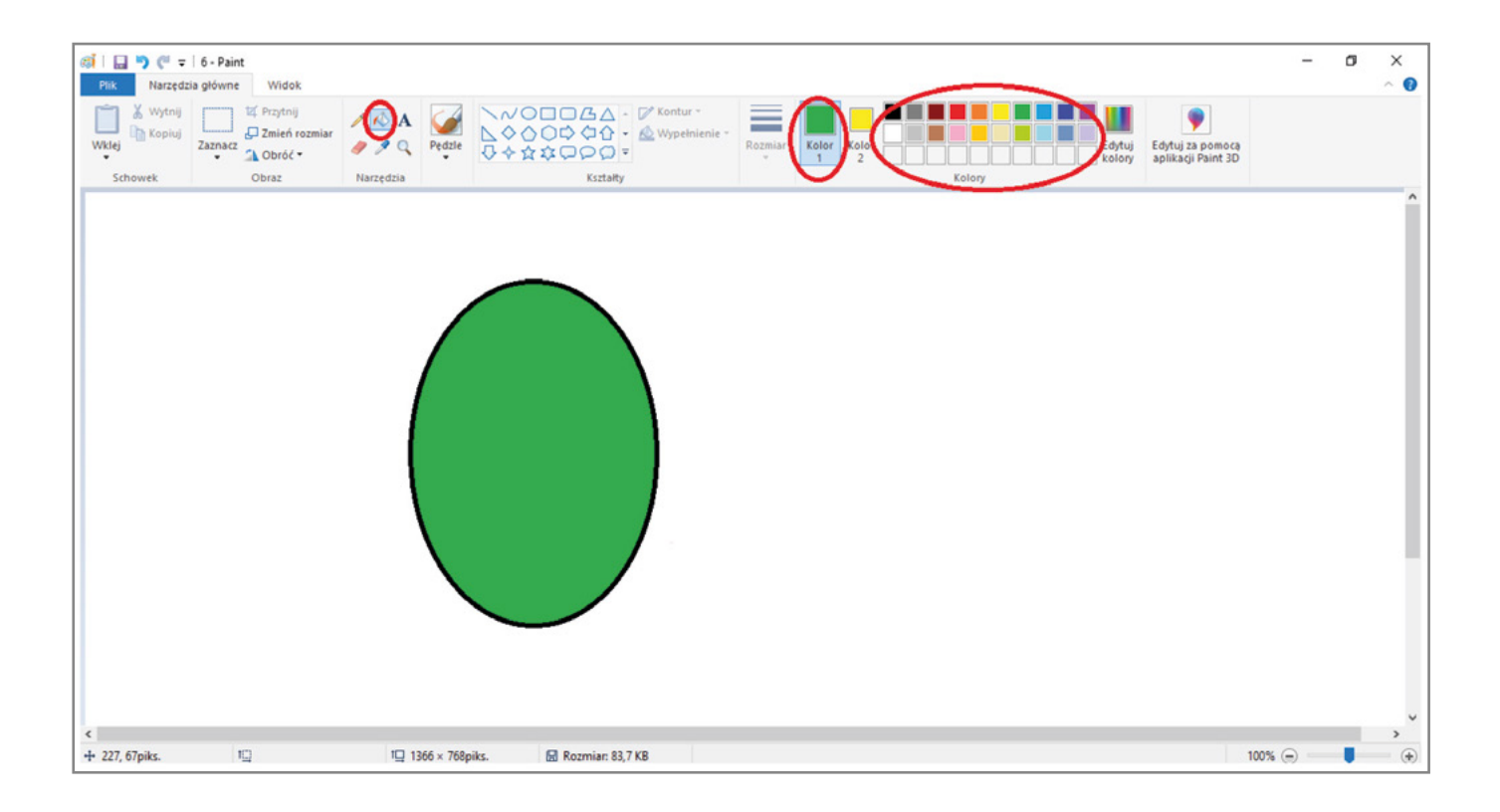

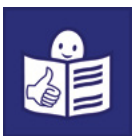

#### <span id="page-11-0"></span>Wstawianie kształtów

W programie Paint możesz użyć gotowych kształtów i linii. Możesz wstawić kwadrat, koło lub prostą linię. Jest dużo innych kształtów do wyboru.

Na przykład:

- owal
- prostokąt
- trójkąt
- strzałka
- gwiazda
- serce
- linia prosta
- krzywa.

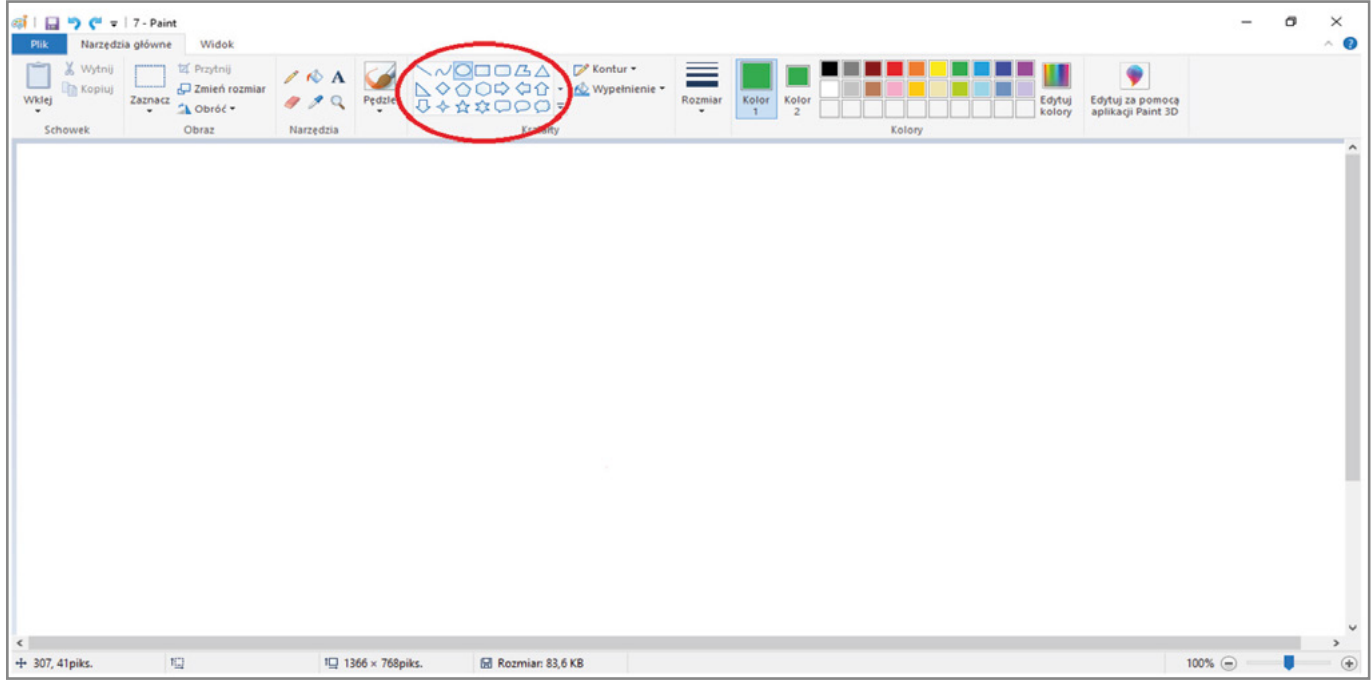

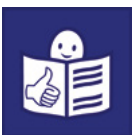

Przykład:

Chcesz narysować pisankę. Użyj gotowego kształtu. Żeby to zrobić:

- 1) Najpierw kliknij w narzędzie Owal.
- 2) Ustaw kursor na ekranie. Tam gdzie chcesz umieścić ten kształt.
- 3) Trzymaj lewy przycisk myszy. Rozciągnij owal.
- 4) Puść lewy przycisk myszy, kiedy kształt będzie wyglądał tak jak chcesz.

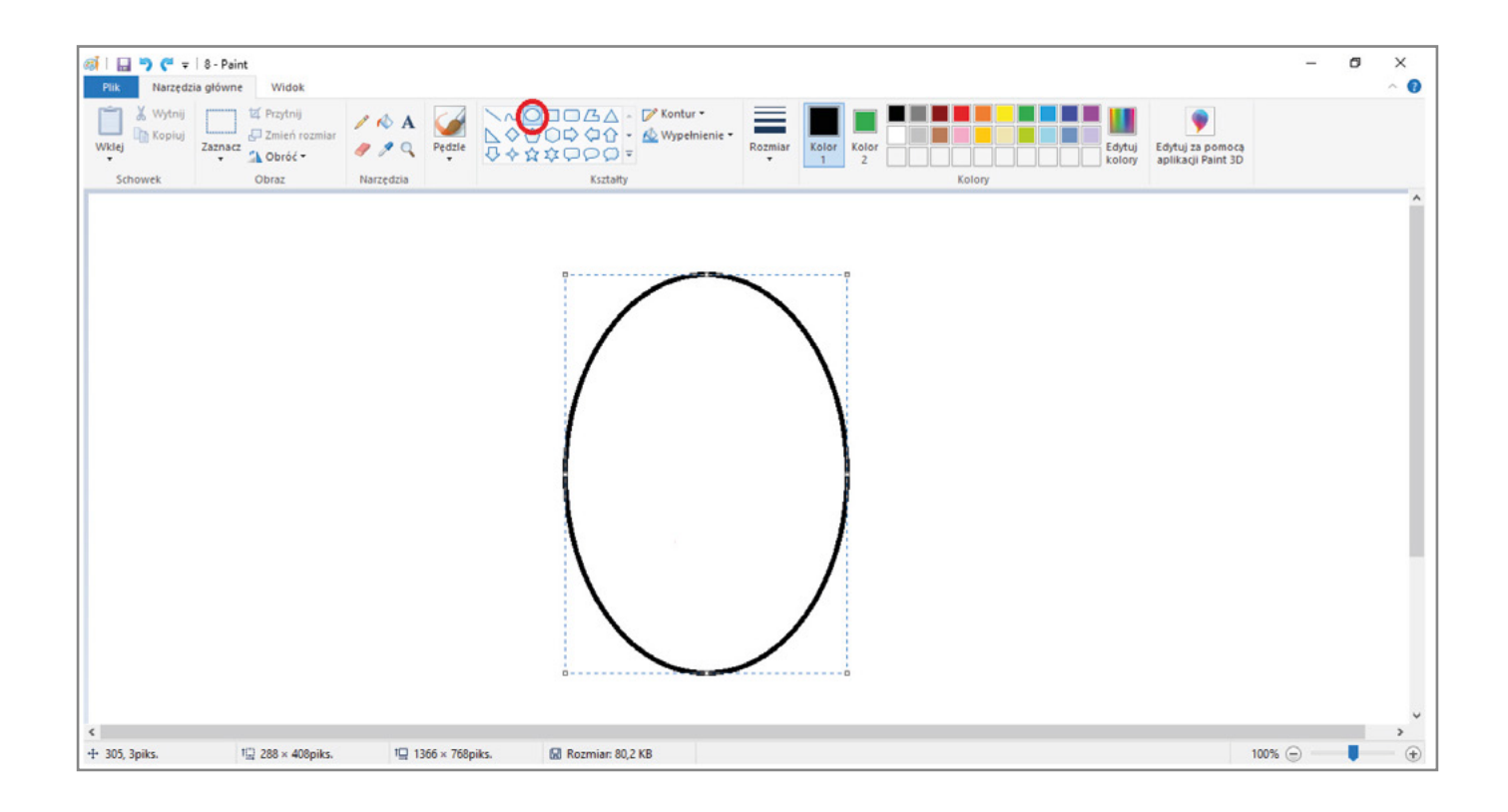

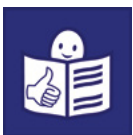

W programie Paint jest też narzędzie do rysowania wygiętych linii.

#### To narzędzie to Krzywa.

Możemy nią na przykład narysować szlaczki.

#### Żeby to zrobić:

- 1) Kliknij myszą w ikonkę Krzywa.
- 2) Trzymaj lewy przycisk myszy.
- 3) Przesuń kursor na biały ekran.
- 4) Rusz myszą. Na ekranie pojawi się linia.
- 5) Prowadź linię w dowolnym kierunku.
- 6) Linia będzie się wyginała.

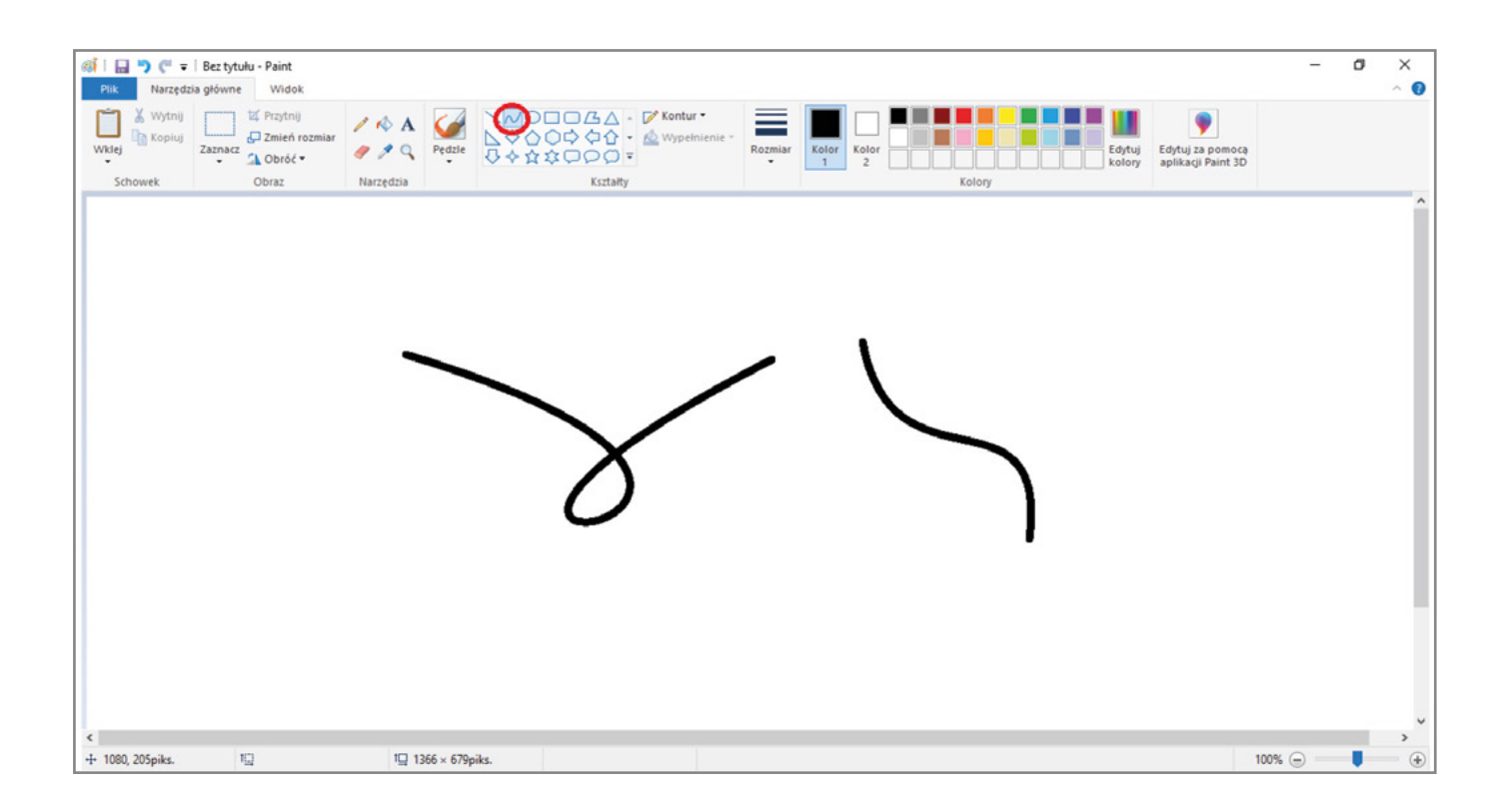

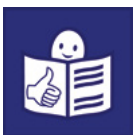

Możesz też zmienić kolor i rozmiar linii krzywej. Żeby to zrobić:

- 1) Kliknij w ikonkę Kolor 1.
- 2) Wybierz dowolny kolor.
- 3) Kliknij w ikonkę Rozmiar linii.
- 4) Wybierz dowolny rozmiar linii.
- 5) Trzymaj lewy przycisk myszy. Przesuń kursor na ekran.
- 6) Rusz myszą. Na ekranie pojawi się linia w kolorze i rozmiarze, które wybrałeś.

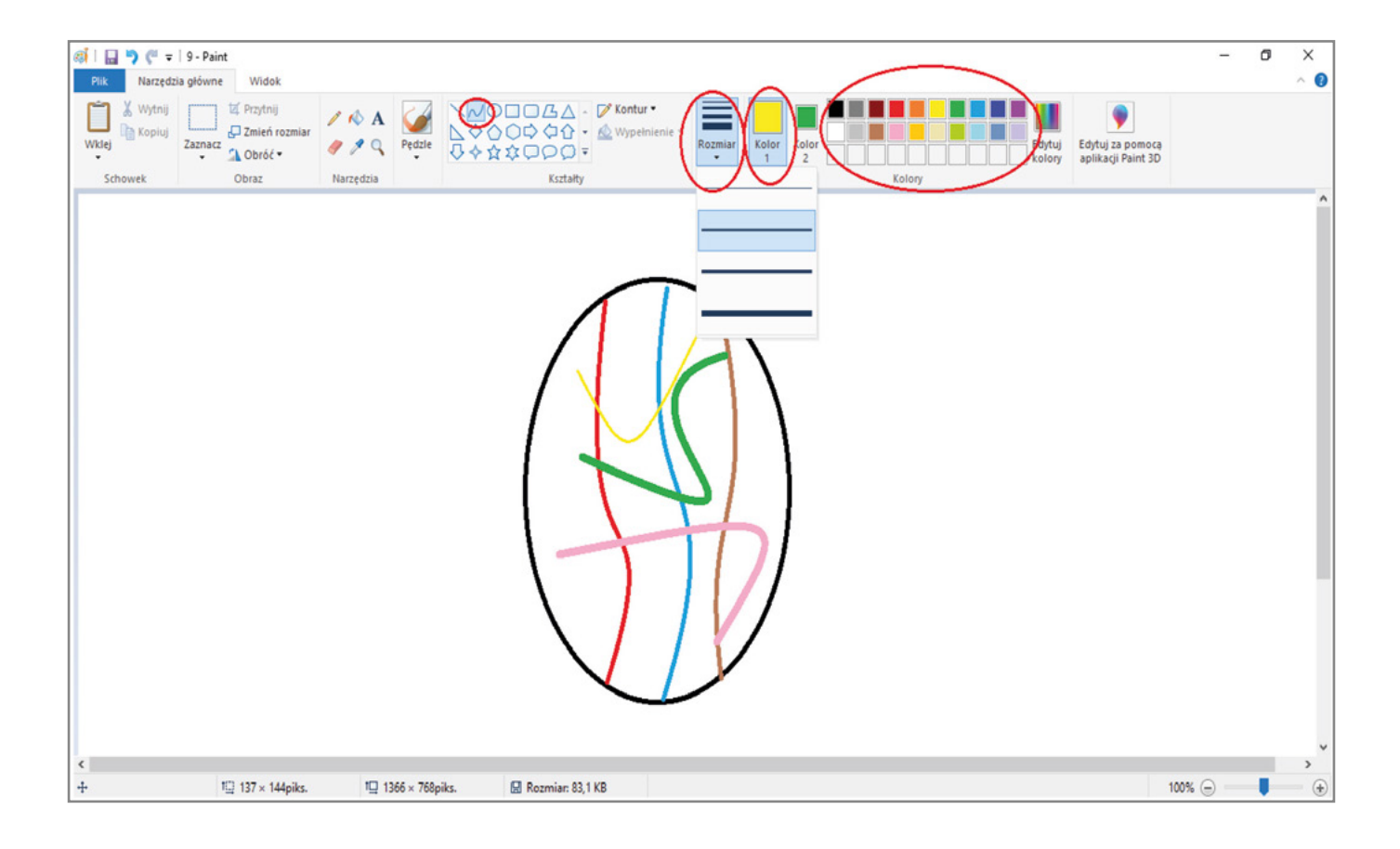

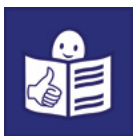

## <span id="page-15-0"></span>Jak napisać tekst w programie Paint

W programie Paint możesz pisać teksty.

Służy do tego narzędzie Tekst.

Jeśli chcesz napisać coś na rysunku, użyj tego narzędzia.

Żeby zacząć pisać:

- 1) Kliknij w ikonkę narzędzia Tekst.
- 2) Przesuń kursor na biały ekran.
- 3) Kliknij w miejsce, w którym chcesz pisać.
- 4) Na ekranie pojawi się **pole tekstowe**. Czyli pusty prostokąt.

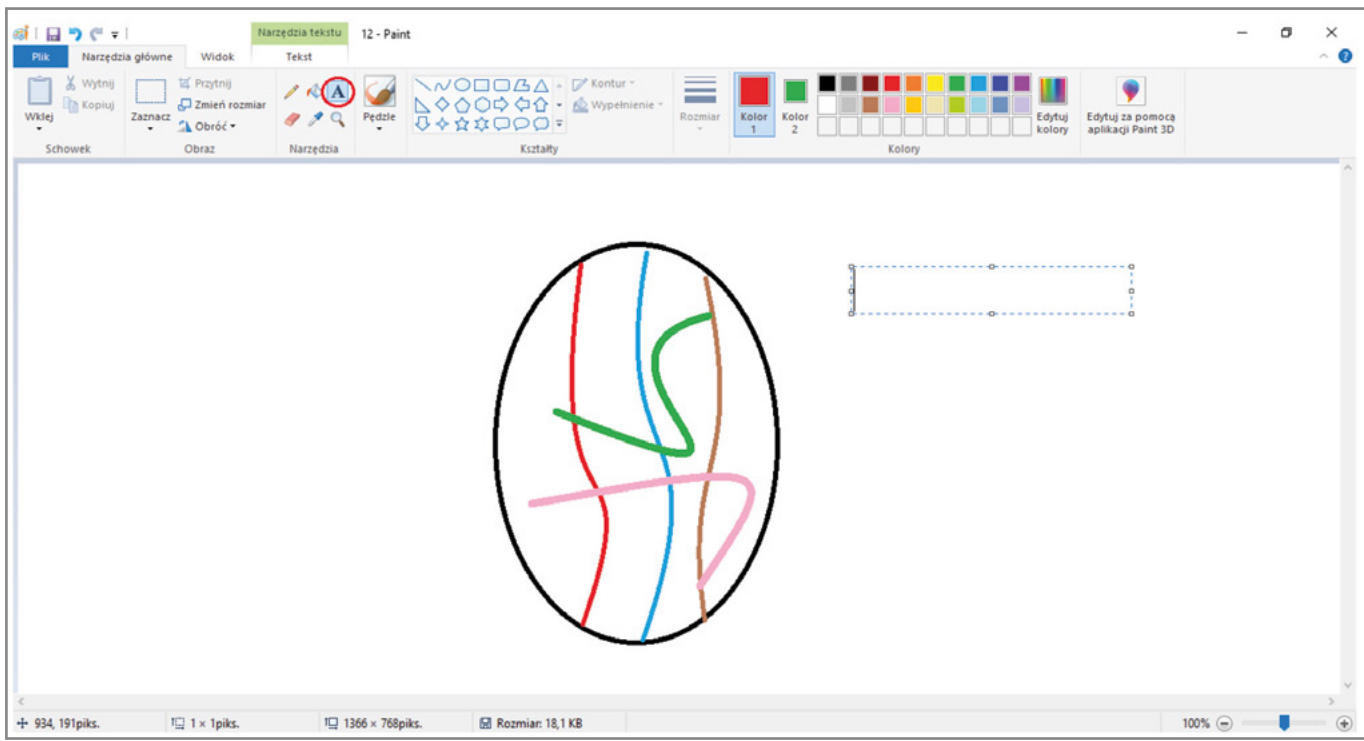

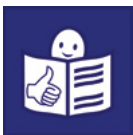

Na górze ekranu pojawi się pasek z narzędziami do pisania.

Żeby zacząć pisać:

- 1) Przesuń kursor na pole tekstowe.
- 2) Trzymaj lewy przycisk myszy. Chwyć za prawy dolny róg pola tekstowego.
- 3) Powiększ pole tekstowe.
- 4) Teraz możesz zacząć pisać.

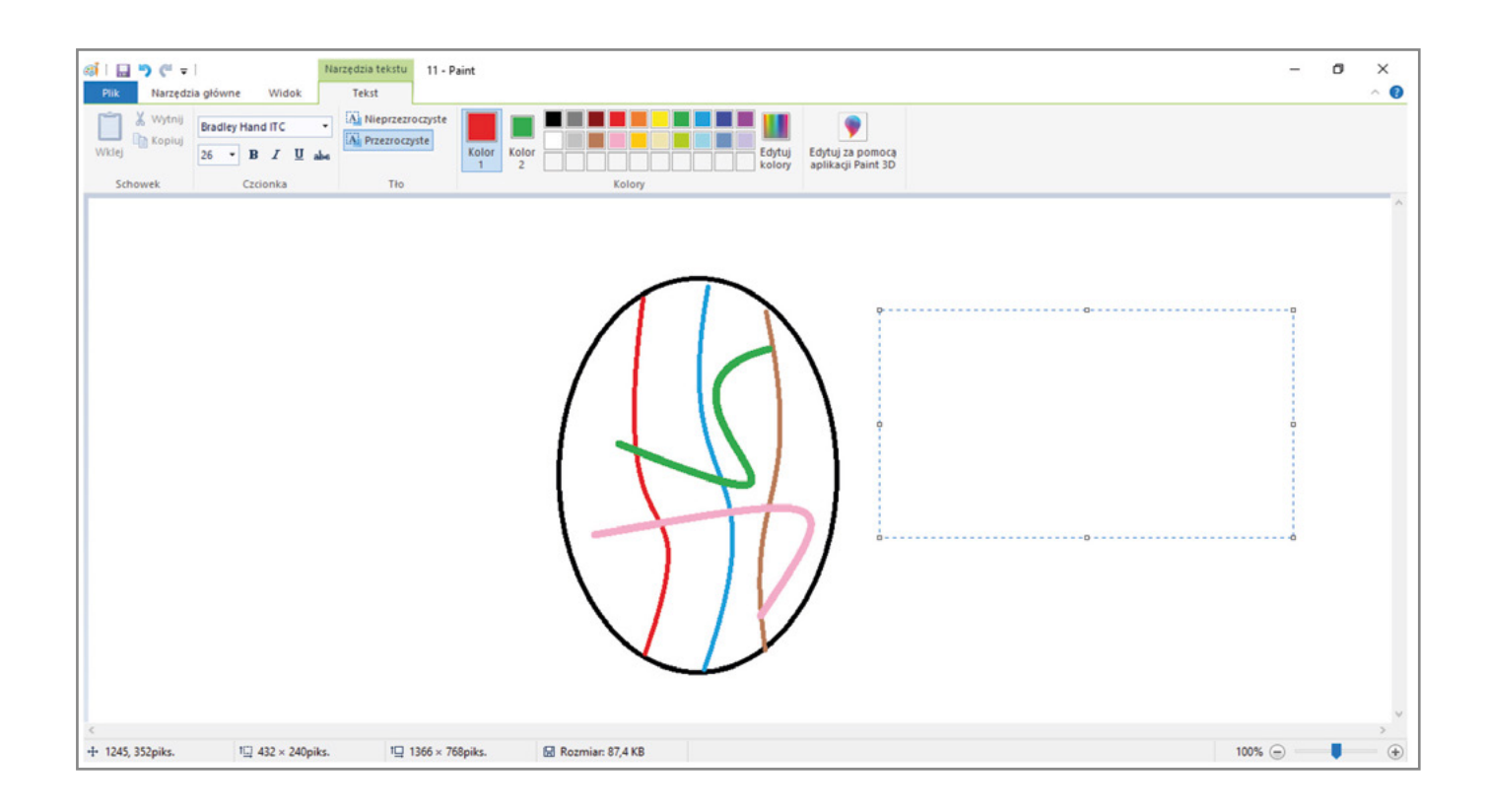

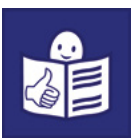

Możesz wybrać rodzaj czcionki. Żeby to zrobić:

- 1) Kliknij w ikonkę Czcionka. Pojawi się pasek z rodzajami czcionek.
- 2) Wybierz jedną z nich i kliknij w nią.
- 3) Kliknij w pole tekstowe i zacznij pisać.

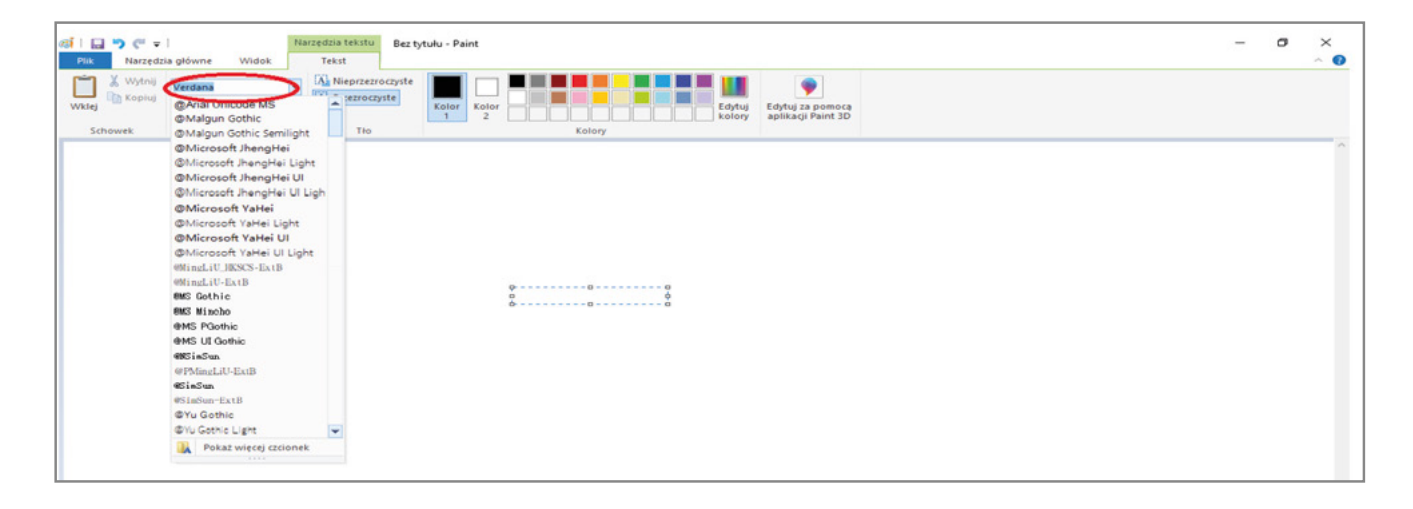

Możesz też wybrać kolor i rozmiar czcionki. Żeby to zrobić:

- 1) Kliknij wybrany kolor.
- 2) Kliknij w rozmiar czcionki. Rozwinie się pasek z liczbami.
- 3) Wybierz jedną z nich.
- 4) Kliknij w pole tekstowe i zacznij pisać.

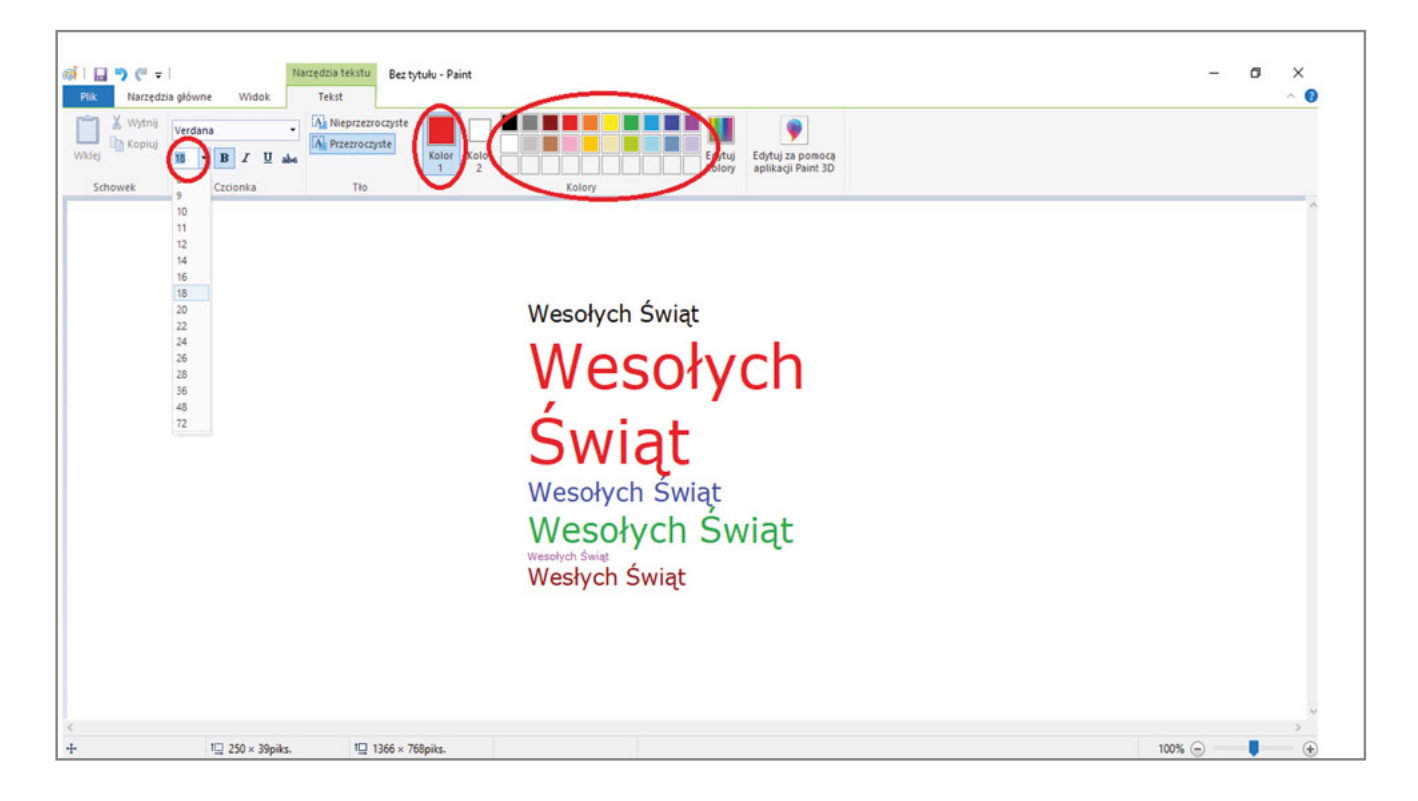